# **RingCentral Webinar for Marketo**

**Admin guide**

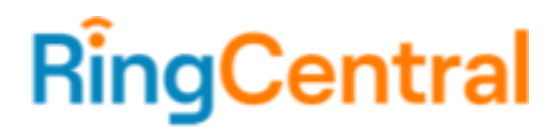

# <span id="page-1-0"></span>**CONTENTS**

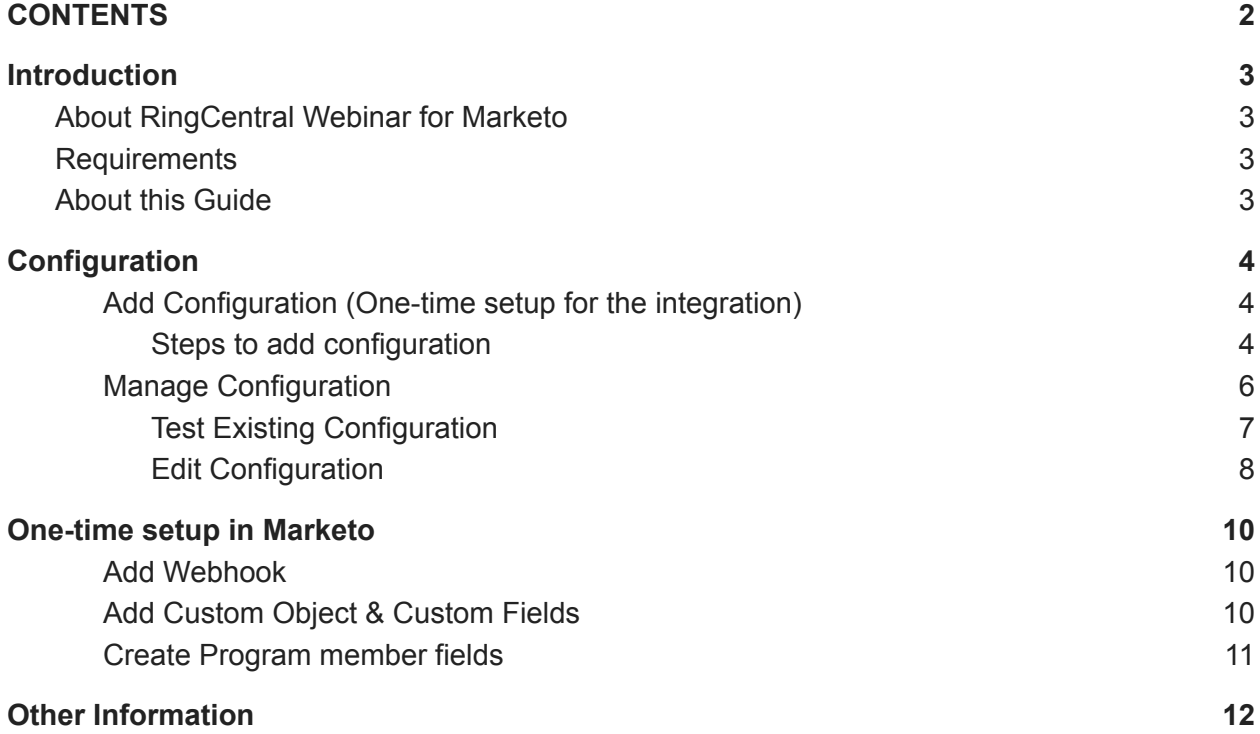

# <span id="page-2-0"></span>**Introduction**

## <span id="page-2-1"></span>**About RingCentral Webinar for Marketo**

The RingCentral Webinar for Marketo provides seamless integration between Marketo and your RingCentral Webinar for easier lead management as registration, attendee, and other webinar data are synced to Marketo.

## <span id="page-2-2"></span>**Requirements**

#### **Marketo Subscription:**

● Marketo Engage Jumpstart & above

#### **RingCentral Subscription:**

● MVP Standard and above

## <span id="page-2-3"></span>**About this Guide**

The aim of this guide is to assist the RingCentral Webinar admin in setting up the RingCentral Webinar for Marketo so that the users of their organization can configure the data mappings among RingCentral Webinar & Marketo Program.

# <span id="page-3-0"></span>**Configuration**

# <span id="page-3-1"></span>**Add Configuration (One-time setup for the integration)**

Any RingCentral user who has the "Webinar Settings" permission enabled to its role is required to perform this setup once, for the entire organization. They also need to have access to the Marketo Admin account to complete this setup. This step establishes the connection between RingCentral & Marketo. This can be discovered from the below entry points:

- 1. RingCentral Webinar for Marketo
- 2. Webinar section in RingCentral MVP App
- 3. Adobe App exchange

#### <span id="page-3-2"></span>**Steps to add configuration**

- 1. Sign in to your Marketo admin account, go to Admin > Users & Roles > Roles > New Role, and create an API role.
- 2. Go to Admin > Users & Roles > Users > Invite New User and create an API Only User.

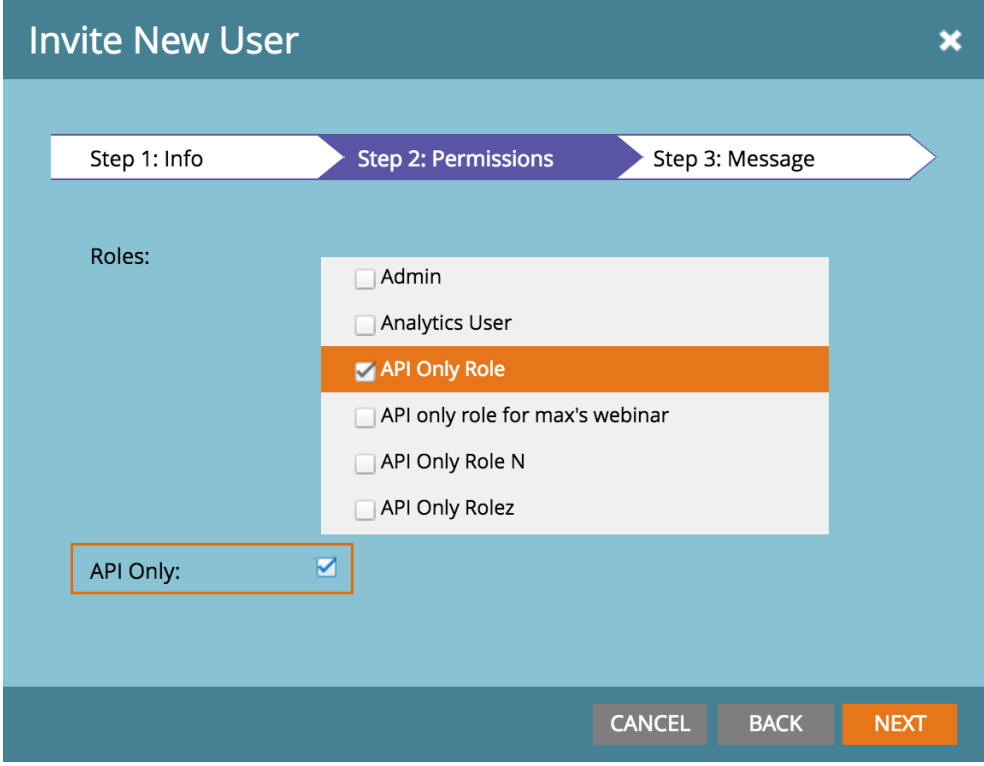

3. Go to Admin > LaunchPoint > New > New Service and create a Custom Service. Once created, locate your newly created Custom Service and click View Details. Copy the Client Id and Client Secret to a text file.

# **Details** × Client Id: 4ca3f988-303b-4a16-8f9e-17595ed3e819 Client Secret: C91x5Ou4Jau4SF5wxs4nThC8weCPxRGN Authorized User: aparna\_api\_only\_user@ringcentral.com **GET TOKEN CLOSE**

4. Go to Admin > Web Services, find the REST API section, and copy the Endpoint to a text file.

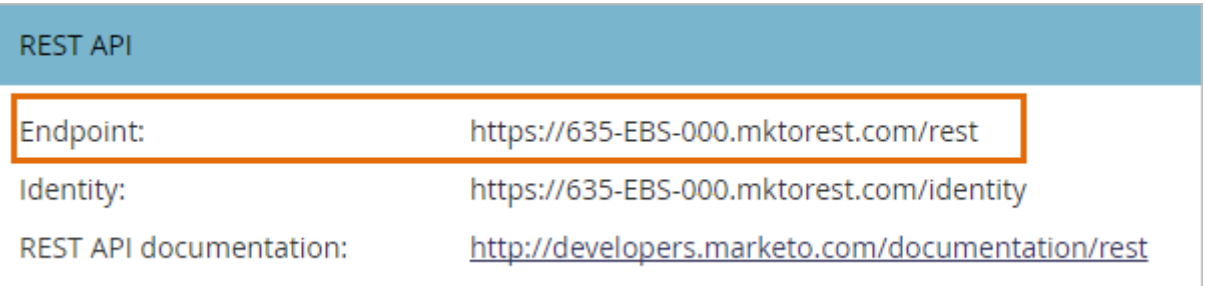

- 5. Sign in to [RingCentral](http://marketo-webinar.ringcentral.com) Webinar for Marketo with your RingCentral account. Make sure your RingCentral account has "Webinar Settings" permission enabled for your role. You can get this checked by your organization administrator.
- 6. You will be taken to the configuration page. Enter the Client ID, Client Secret & REST API endpoint URL which you have copied from the above steps 1-4. Click the Finish button.
- 7. The integration will validate the data you have entered with Marketo, if it's correct you will be taken to the success screen else you will receive an error message.

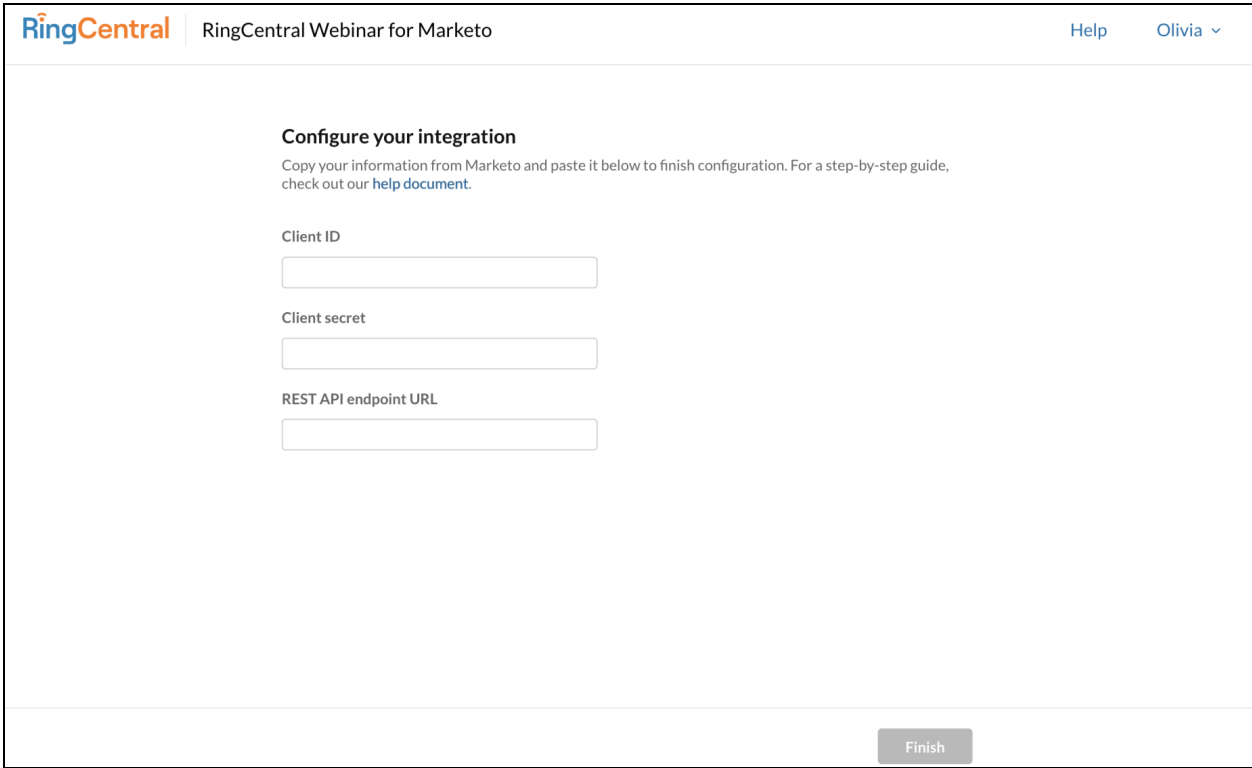

## <span id="page-5-0"></span>**Manage Configuration**

This section could be used to test or update any existing configuration. You'll only be able to access this section if you have "Webinar Settings" permission enabled on your RingCentral user account. To go to the Manage Configuration section, follow these steps:

- 1. Log in to RingCentral Webinar for Marketo using your RingCentral account.
- 2. Click on your name at the top right corner of the screen
- 3. Click on Manage Configuration.

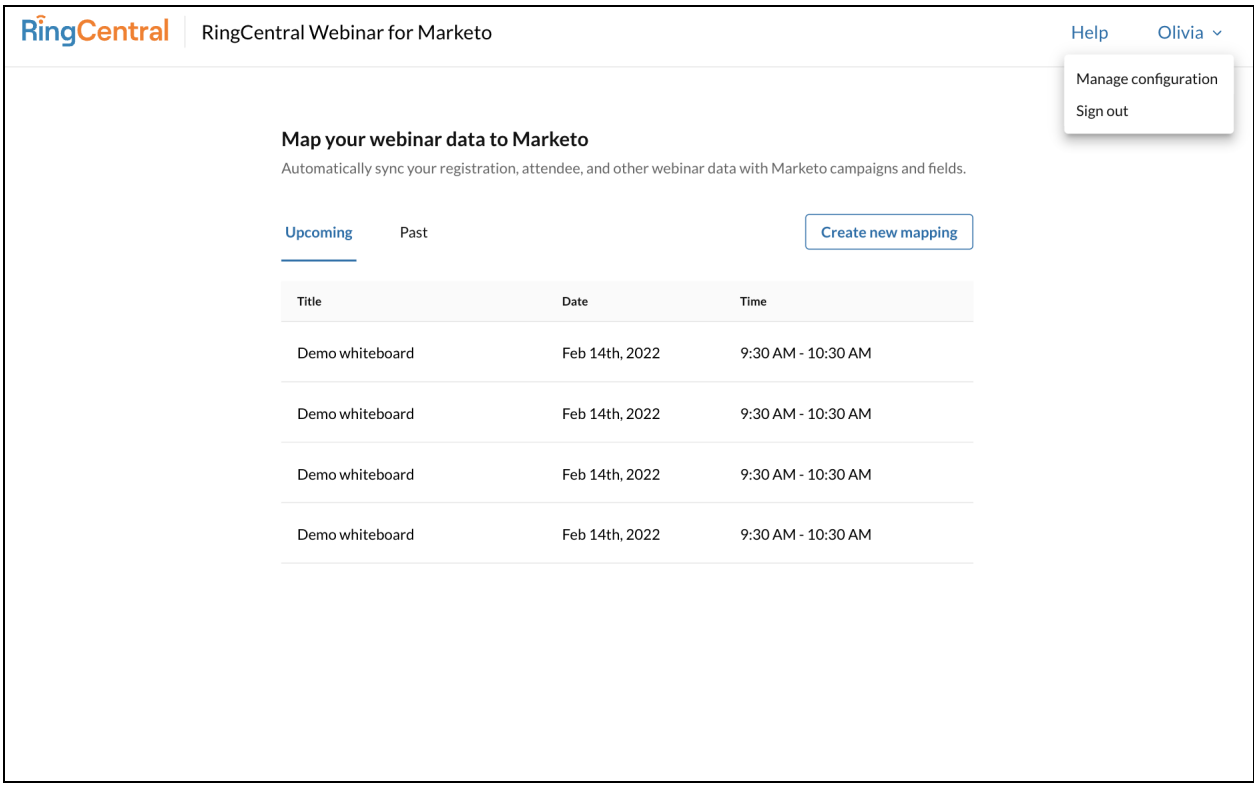

### <span id="page-6-0"></span>**Test Existing Configuration**

If you require to test the existing configuration click on the 'Test configuration' button on the Manage Configuration page. If the test is successful you will see the success message - 'Configuration test successful', if it's not successful you will see an error message.

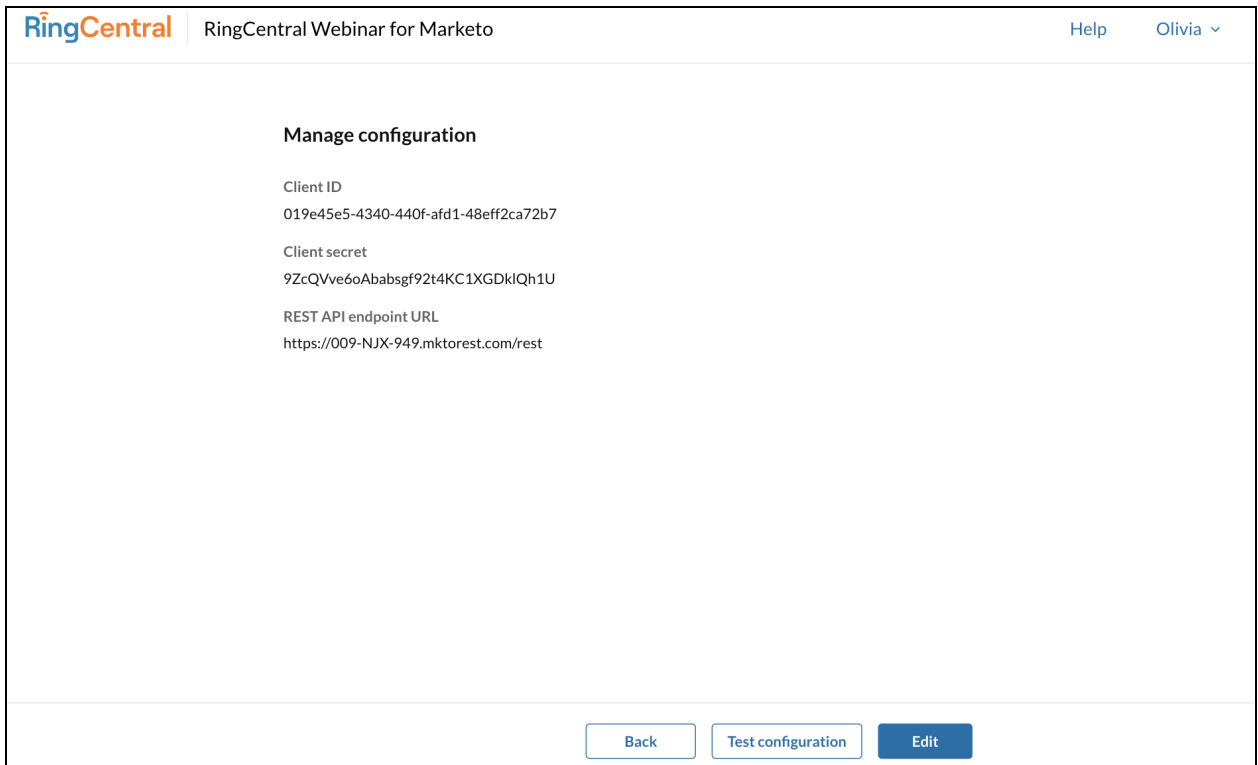

## <span id="page-7-0"></span>**Edit Configuration**

If you require to edit the existing configuration click on the 'Edit' button on the Manage Configuration Page' & you will be able to update the configuration.

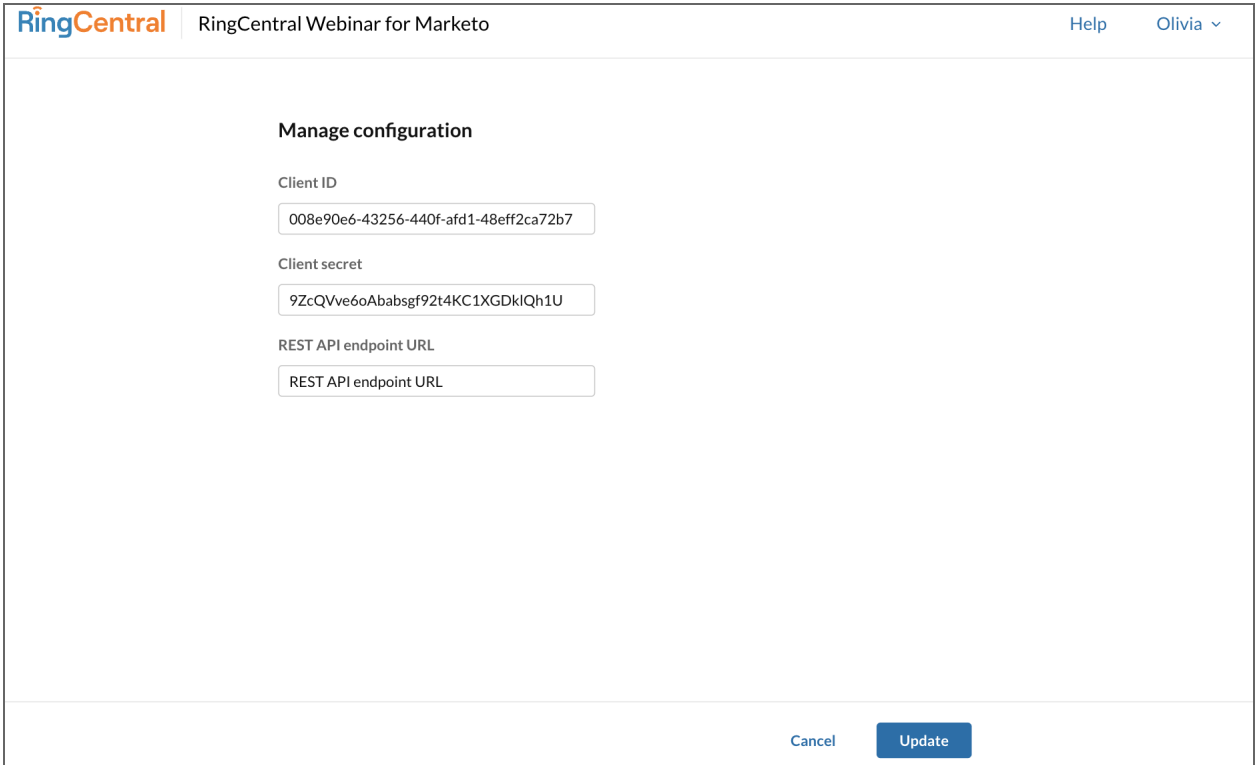

Note - Manage Configuration is not part of the one-time setup.

# <span id="page-9-0"></span>**One-time setup in Marketo**

The steps in this section require administrative access to your Marketo account. The one-time setup in Marketo requires the below steps to be completed.

- 1. Create a Webhook.
- 2. Create a Custom object with custom fields.
- 3. Create Program member fields to store the registrant's unique join url, attendee join time & attendee leave time.

## <span id="page-9-1"></span>**Add Webhook**

- 1. Go to Admin > Webhooks > New Webhook & create a new webhook. Provide the values to the following fields:
	- a. Webhook Name: Enter your preferred WebHook Name
	- b. Description: Enter your preferred WebHook Description used for your RingCentral Webinar Registration.
	- c. URL:

[https://api.marketo-webinar.ringcentral.com/hooks/webinars/register?lead\\_id=](https://api.marketo-webinar.ringcentral.com/hooks/webinars/register?lead_id=%7B%7Blead.Id%7D%7D&first_name=%7B%7Blead.First%20Name:default=xxx%7D%7D&last_name=%7B%7Blead.Last%20Name:default=xxx%7D%7D&email=%7B%7Blead.Email%20Address:default=xxx%7D%7D&access_token=%7B%7Bmy.rc_access_token%7D%7D) [{{lead.Id}}&first\\_name={{lead.First](https://api.marketo-webinar.ringcentral.com/hooks/webinars/register?lead_id=%7B%7Blead.Id%7D%7D&first_name=%7B%7Blead.First%20Name:default=xxx%7D%7D&last_name=%7B%7Blead.Last%20Name:default=xxx%7D%7D&email=%7B%7Blead.Email%20Address:default=xxx%7D%7D&access_token=%7B%7Bmy.rc_access_token%7D%7D) [Name:default=xxx}}&last\\_name={{lead.Last](https://api.marketo-webinar.ringcentral.com/hooks/webinars/register?lead_id=%7B%7Blead.Id%7D%7D&first_name=%7B%7Blead.First%20Name:default=xxx%7D%7D&last_name=%7B%7Blead.Last%20Name:default=xxx%7D%7D&email=%7B%7Blead.Email%20Address:default=xxx%7D%7D&access_token=%7B%7Bmy.rc_access_token%7D%7D) [Name:default=xxx}}&email={{lead.Email](https://api.marketo-webinar.ringcentral.com/hooks/webinars/register?lead_id=%7B%7Blead.Id%7D%7D&first_name=%7B%7Blead.First%20Name:default=xxx%7D%7D&last_name=%7B%7Blead.Last%20Name:default=xxx%7D%7D&email=%7B%7Blead.Email%20Address:default=xxx%7D%7D&access_token=%7B%7Bmy.rc_access_token%7D%7D) [Address:default=xxx}}&access\\_token={{my.rc\\_access\\_token}}](https://api.marketo-webinar.ringcentral.com/hooks/webinars/register?lead_id=%7B%7Blead.Id%7D%7D&first_name=%7B%7Blead.First%20Name:default=xxx%7D%7D&last_name=%7B%7Blead.Last%20Name:default=xxx%7D%7D&email=%7B%7Blead.Email%20Address:default=xxx%7D%7D&access_token=%7B%7Bmy.rc_access_token%7D%7D)

- d. Request Type: POST
- e. Template: Leave blank.
- f. Request Token Encoding: None
- g. Response Type: JSON
- 2. Click Create

# <span id="page-9-2"></span>**Add Custom Object & Custom Fields**

- 1. Go to Admin > Marketo Custom Objects > Click New Custom Object. Provide the values to the following fields:
	- a. Display Name: Enter your preferred display name.
	- b. API Name: This will auto-populate once you enter your preferred display name.
	- c. Plural Name: This will auto-populate once you enter your preferred display name.
	- d. Description: Additional information from webinars including title, description, etc.
- 2. Select Show for Show in lead Detail, and then click Save.

3. Click the Fields tab at the top of the page for this newly created Marketo Custom Object and click New Field. Create fields to store the following information. The API name will auto-populate once you enter your preferred display name. You can enter any preferred description. Please make sure that the name, API name, Data Type & state of the fields are as mentioned in the table.

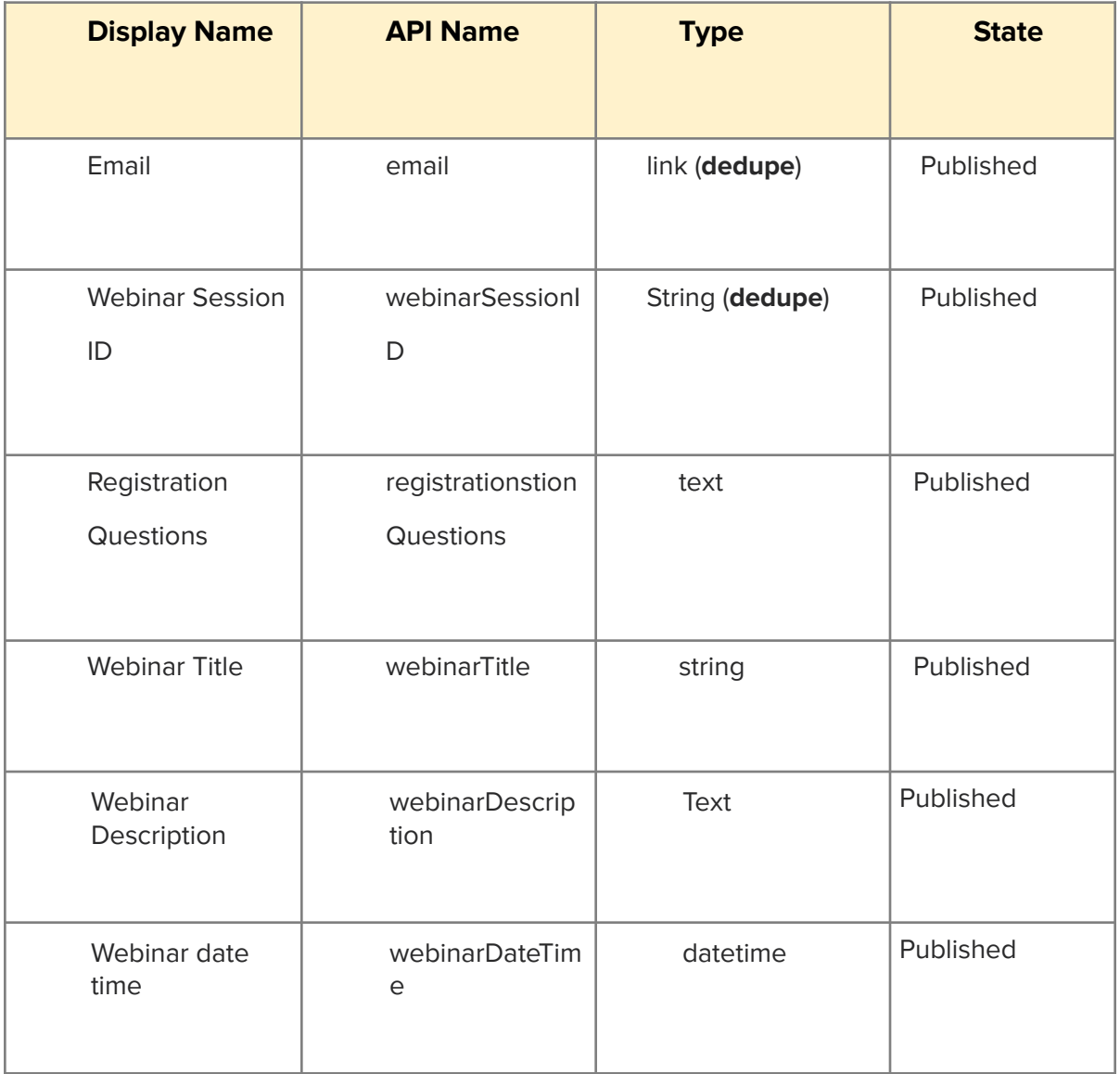

4. Click Custom Object Action > Approve Object to change the field state to Published.

# <span id="page-11-0"></span>**Create Program member fields**

1. Go to Admin > Field Management > New Custom Field & create three fields with the below values. The API Names will auto-populate once you enter the name.

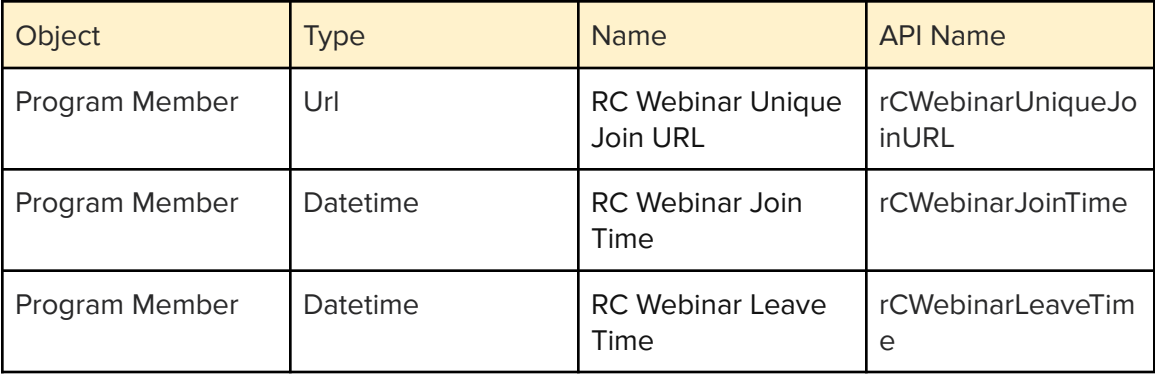

# <span id="page-11-1"></span>**Other Information**

Additional resources can be found as below: User [Guide](https://docs.google.com/document/u/0/d/1ujP4iRtL2m5ZHrnkP_3ibbXM4ox0qWhxlYpn6qq4RVc/edit) [FAQs](https://docs.google.com/document/u/0/d/1X0KFcRwLvekkv6nCbqFQoa8fRM8kvJvE8HVNHkWZaLc/edit)

For more help, visit [support.ringcentral.com](http://support.ringcental.com) or call 1 (888) 528-7464